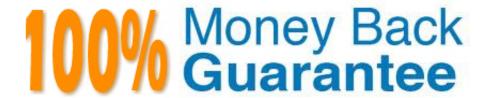

Vendor: Microsoft

**Exam Code:**77-420

Exam Name: Excel 2013

Version:Demo

Create a new named range.

Cell range C7:C29.

Name: "Homework"

Correct Answer: Use the following steps to complete this task in explanation:

Step 1:Click cell C7, and then Shift-click cell C29

Step 2:Click the Name box at the left end of the formula bar.

Step 3:Type: Homework. Press ENTER.

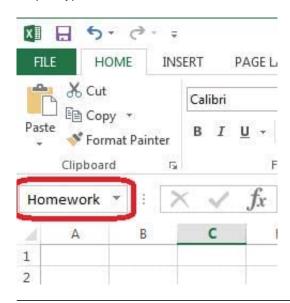

# **QUESTION 2**

Change the color theme. MathTracker.xlsx Slipstream

Correct Answer: Use the following steps to complete this task in explanation:

Step 1:Click the PAGE LAYOUT tab, click Colors, scroll down and select Slipstream.

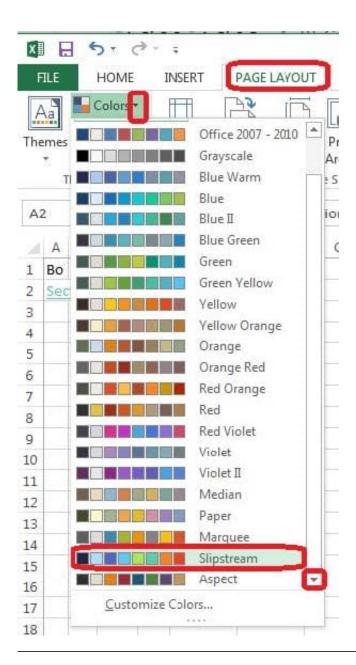

Formula.

Find the minimum homework score for each student.

Cell range D7:D29

Number 1: minimum homework score for each student on "Section 3" worksheet.

Correct Answer: Use the following steps to complete this task in explanation:

Step 1: Click cell D7, and the click the Insert Function Button.

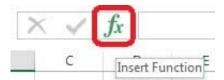

Step 2: In the Insert Function dialog box select Category Statistical, select function MAX, and click OK.

#### Formula.

Find the minimum homework score for each student.

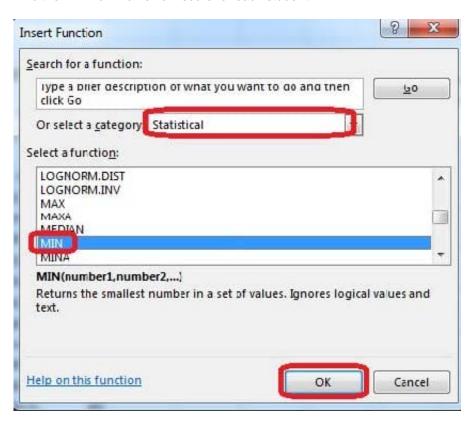

The function Arguments Dialog box appears:

Step 3: Click on the Section 3 tab (left bottom part of the window).

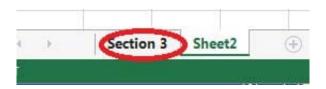

Step 4: Locate the data for the first student. This well be cell range C2 to N2. Click C2 and then Shift-click cell N2. Then click the OK button.

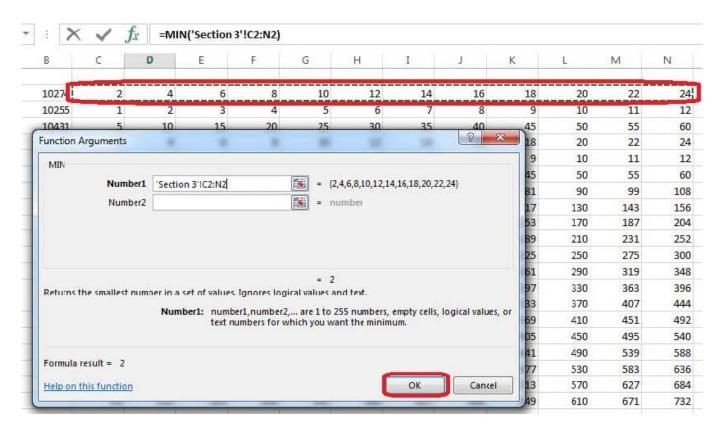

Step 5: Copy cell D7 downwards until cell D29.

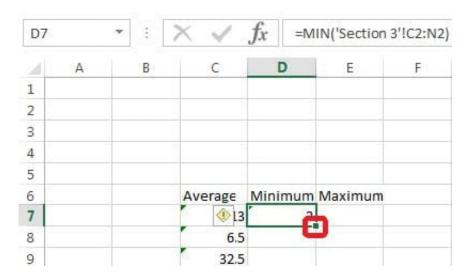

Result will be like:

| Average     | Minimum | Maximum |
|-------------|---------|---------|
| <b>⊕</b> 13 | 2       |         |
| 6.5         | 1       |         |
| 32.5        | 5       |         |
| 13          | 2       |         |
| 6.5         | 1       |         |
| 32.5        | 5       |         |
| 58.5        | 9       |         |
| 84.5        | 13      |         |
| 110.5       | 17      |         |
| 136.5       | 21      |         |
| 162.5       | 25      |         |
| 188.5       | 29      |         |
| 214.5       | 33      |         |
| 240.5       | 37      |         |
| 266.5       | 41      |         |
| 292.5       | 45      |         |
| 318.5       | 49      |         |
| 344.5       | 53      |         |
| 370.5       | 57      |         |
| 396.5       | 61      |         |
| 422.5       | 65      |         |
| 448.5       | 69      |         |
| 474.5       | 73      | S       |

Formula. Find the average of each student\\'s homework scores.

Cell range C7:C29

Use Function AVERAGE

Number 1: all homework for each student on "Section 3" worksheet "22-Aug 12-Dec"

Correct Answer: Use the following steps to complete this task in explanation:

Step 1:Click cell C7, and the click the Insert Function Button.

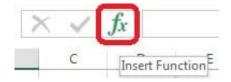

Step 2:In the Insert Function dialog box select Category Statistical, select function AVERAGE, and click OK.

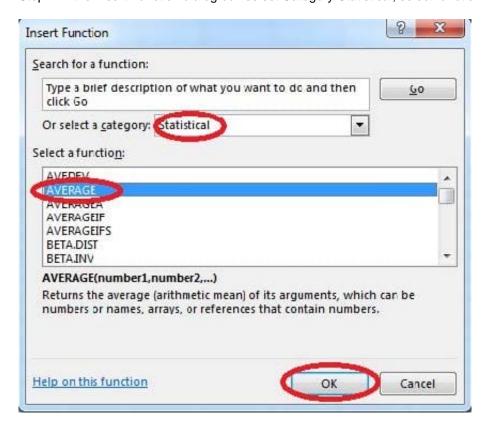

The function Arguments Dialog box appears: Step 3:Click on the Section 3 tab (left bottom part of the window).

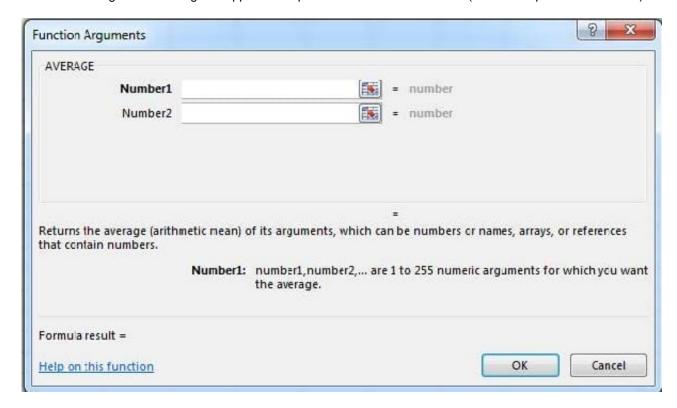

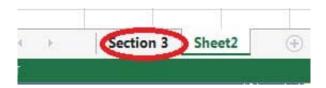

Step 4:Locate the data for the first student. This well be cell range C2 to N2. Click C2 and then Shift-click cell N2. Then click the OK button.

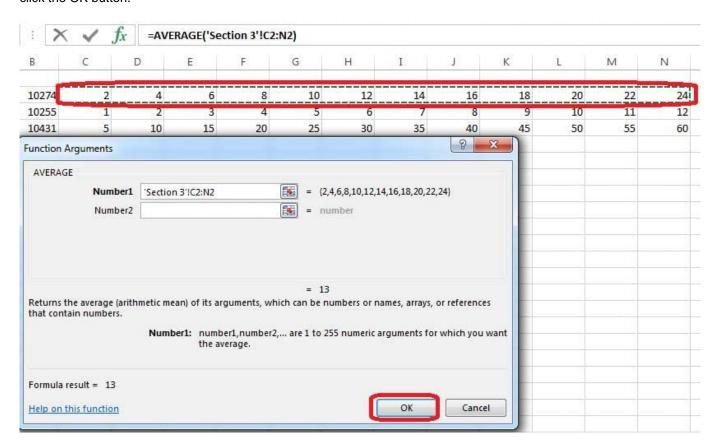

Step 5:Copy cell C7 downwards until cell C29.

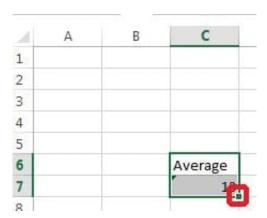

Result will be like:

|     | Average |
|-----|---------|
|     | 13      |
|     | 6.5     |
|     | 32.5    |
|     | 13      |
|     | 6.5     |
|     | 32.5    |
|     | 58.5    |
|     | 84.5    |
|     | 110.5   |
|     | 136.5   |
|     | 162.5   |
|     | 188.5   |
|     | 214.5   |
|     | 240.5   |
|     | 266.5   |
|     | 292.5   |
|     | 318.5   |
|     | 344.5   |
|     | 370.5   |
|     | 396.5   |
|     | 422.5   |
| 110 | 448.5   |
|     | 474.5   |

Insert a row.

Directly below current row 1.

Correct Answer: Use the following steps to complete this task in explanation:

- Step 1: Open the correct worksheet (Section 3 Worksheet)
- Step 2: Click on a cell in row 2.
- Step 3: Right-click in the cell, and select Insert from the context menu.
- Step 4: In the Insert Dialog box select Entire row, and click OK.

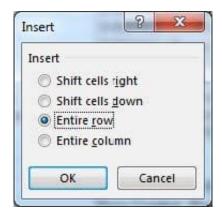

Modify the cell format to date.

Cell range C2:S2

Type: 14-Mar

Locale (location): English (United States)

Correct Answer: Use the following steps to complete this task in explanation:

Step 1: Open the correct worksheet(Section 3 Worksheet).

Step 2: Click in cell A2.

Step 3: Press down the Shift key and click in cell S2.

Step 4:On the Home tab, under Format, choose Format Cells.

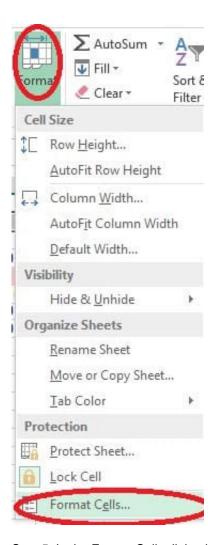

Step 5: In the Format Cells dialog box, choose Date, 14-Mar, and Locale (location): English (United States). Click OK.

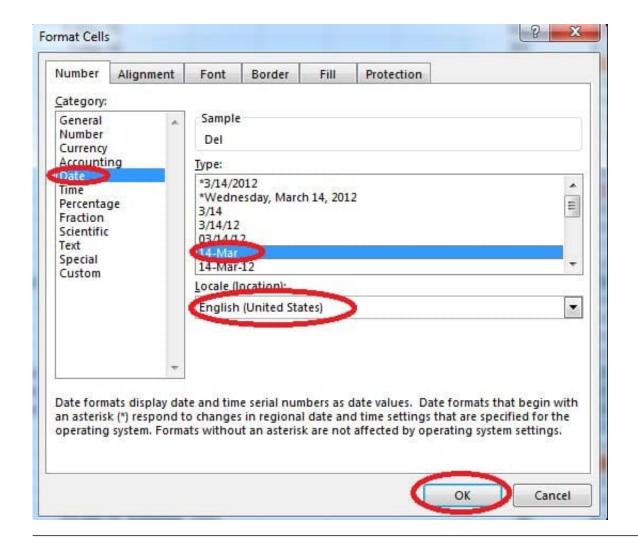

Crop the picture.

Books.jpg

Crop to Shape Snip Same Side Corner Rectangle.

Correct Answer: Use the following steps to complete this task in explanation:

Step 1:Click on the picture.

Step 2:In the Format menu (which is displayedautomatically) click the Crop Command, select Crop to Shape, and click Snip Same Side Corner Rectangle.

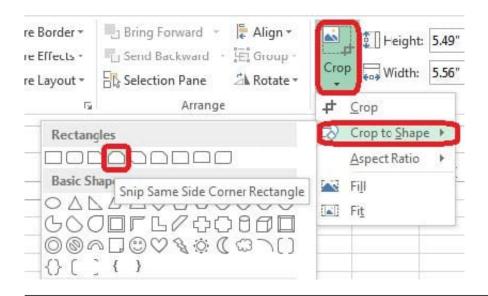

Formula.

Count the number of 0 homework scores for each student.

Cell range F7:F29

Use function COUNTIF

Range: all possible homework scores for each student on "Section 3" worksheet.

Criteria: 0

Correct Answer: Use the following steps to complete this task in explanation:

Step 1: Click cell F7, and the click the Insert Function Button.

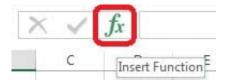

Step 2: In the Insert Function dialog box select Category Statistical, select function COUNTIF, and click OK.

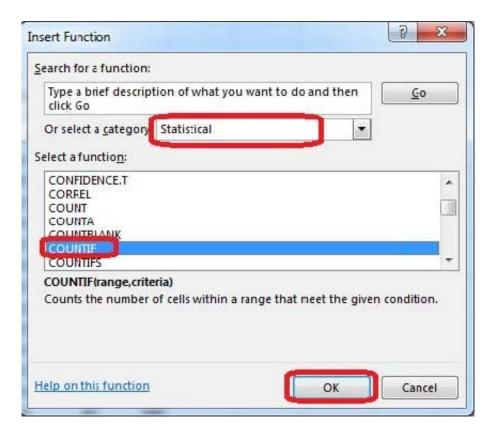

The function Arguments Dialog box appears:

Step 3: Click on the Section 3 tab (left bottom part of the window).

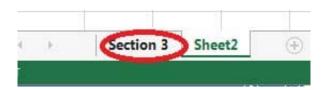

Step 4: Locate the data for the first student. This well be cell range C2 to N2. Click C2 and then Shift-click cell N2.Press Enter.

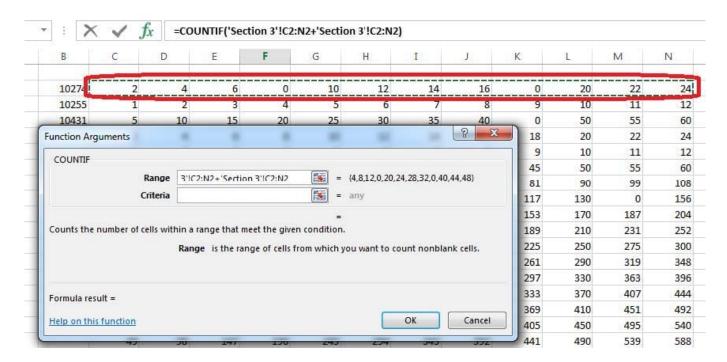

Step 5:In the Function Arguments Dialog box, in the Criteria field type: 0. Then click the OK button. Step6: Copy cellF7 downwards until cellF29.

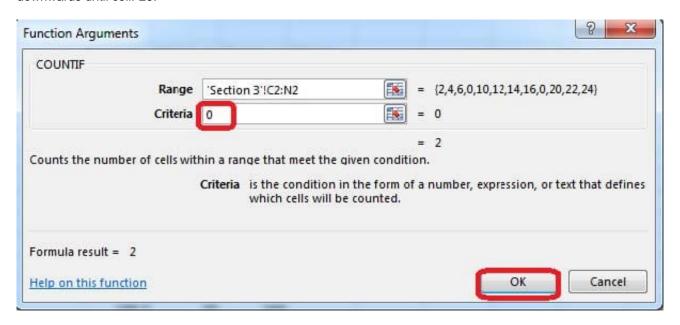

| 4 | Α | В | C        | D       | E           | F        |
|---|---|---|----------|---------|-------------|----------|
| 1 |   |   |          |         |             |          |
| 2 |   |   |          |         |             |          |
| 3 |   |   |          |         |             |          |
| 4 |   |   |          |         |             |          |
| 5 |   |   |          |         |             |          |
| 6 |   |   | Average  | Minimum | Maximum     | 0 Scores |
| 7 |   |   | 10.83333 | 0       | <b>1</b> 24 | 2        |
| В |   |   | 6.5      | 1       | 12          | -        |
| 9 |   |   | 28.75    | 0       | 60          |          |

# Result will be like:

| ores | Maximum 0 Sc | Minimum | verage   |
|------|--------------|---------|----------|
| 2    | ◆ 24         | 0       | 10.83333 |
| 0    | 12           | 1       | 6.5      |
| 1    | 60           | 0       | 28.75    |
| 0    | 24           | 2       | 13       |
| 1    | 12           | 0       | 5.916667 |
| 0    | 60           | 5       | 32.5     |
| 0    | 108          | 9       | 58.5     |
| 3    | 156          | 0       | 58.5     |
| 0    | 204          | 17      | 110.5    |
| 0    | 252          | 21      | 136.5    |
| 0    | 300          | 25      | 162.5    |
| 0    | 348          | 29      | 188.5    |
| 0    | 396          | 33      | 214.5    |
| 0    | 444          | 37      | 240.5    |
| 0    | 492          | 41      | 266.5    |
| 0    | 540          | 45      | 292.5    |
| 0    | 588          | 49      | 318.5    |
| 0    | 636          | 53      | 344.5    |
| 0    | 684          | 57      | 370.5    |
| 0    | 732          | 61      | 396.5    |
| 0    | 780          | 65      | 422.5    |
| 0    | 828          | 69      | 448.5    |
| 0    | 876          | 73      | 474.5    |

Add a header and the date for each of the columns (assignments) in the range.

Cell B2.

Text "Date".

Cell Range C2: S2

Text: "22-Aug, 29-Aug,

Correct Answer: Use the following steps to complete this task in explanation:

Step 1:Click Cell B2. Type the text: Date Step 2: Click cell C2. Type the text: 22-Aug Step 3: Click cell D2. Type the text: 29-Aug Step 4:Click cell C2, then shift-click cell D2.

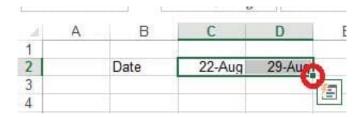

Step 5:Copy until cell S2(by dragging from cell D2 to cell S2).

| 1     | J      | K      | L      | M      | N     | 0      | Р      | Q      | R     | S      |
|-------|--------|--------|--------|--------|-------|--------|--------|--------|-------|--------|
| 3-Oct | 10-Oct | 17-Oct | 24-Oct | 31-Oct | 7-Nov | 14-Nov | 21-Nov | 28-Nov | 5-Dec | 12-Dec |
|       |        |        |        |        |       |        |        |        |       |        |

#### **QUESTION 10**

Apply a style to the chart.

Chart.

Chart Styles Style 7

Correct Answer: Use the following steps to complete this task in explanation:

Step 1:Click on the chart.

Step 2:On the Design tab, in the Chart Styles group, click the Style 7chart style.

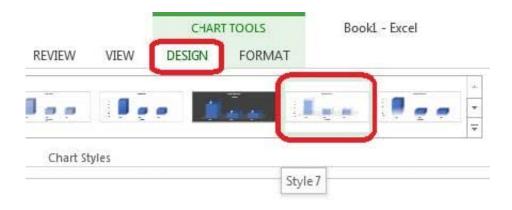

Create a table and modify the table styles. Cell range B6:F29 Table Style Medium 4 Enable the First Column Style Correct Answer: Use the following steps to complete this task in explanation:

Step 1:Click cell B6, and Shift-click cell F29.

Step 2:Click theInserttab, and click the Table button.

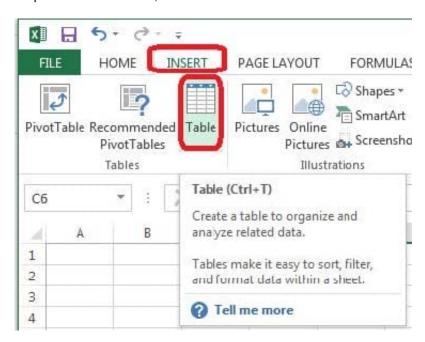

Step 3:In the Create Table dialog box click OK.

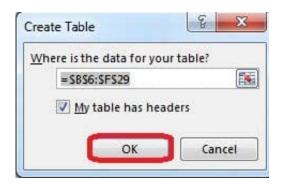

Step 4:In the Design tab, Table Styles select Table Style Medium 4.

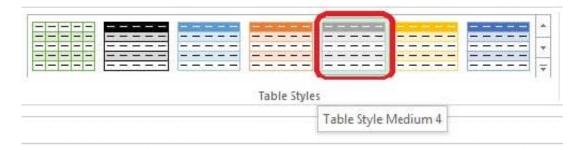

Step 5:In the Design tab enable First Column.

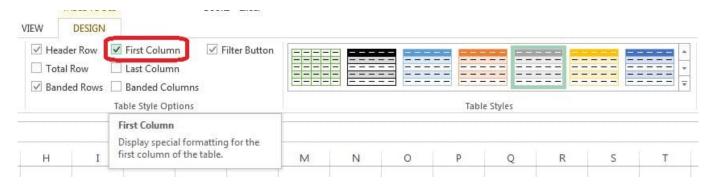

Modify the document property.

MathTracker.xlsx

Subject "Homework"

Correct Answer: Use the following steps to complete this task in explanation:

Step 1:Click the File menu.

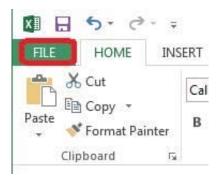

Step 2:Select Info (if necessary) and click Show All Properties,

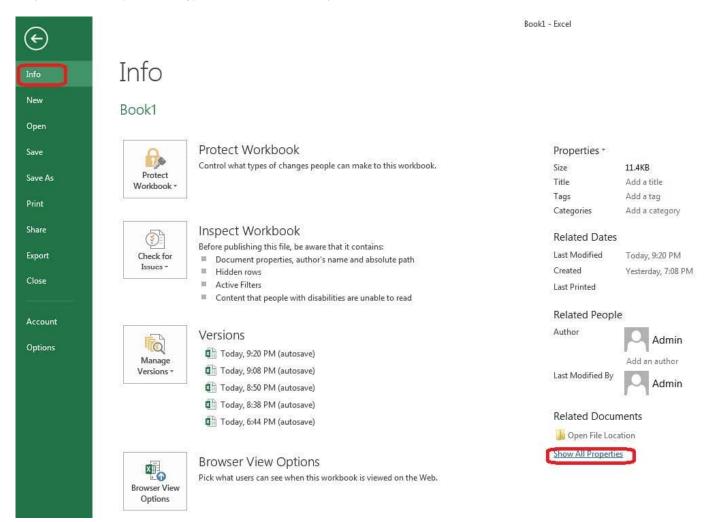

Step 3:In the Subject textbox type: HomeWork and click theReturn button.

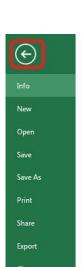

# Info

# Book1

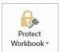

#### Protect Workbook

Control what types of changes people can make to this workbook.

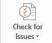

## Inspect Workbook

Before publishing this file, be aware that it contains:

- Document properties, author's name and absolute path
- Hidden rows
  Active Filters
- Content that people with disabilities are unable to read

Properties \*

11.4KB Size Title Add a title Add a tag Tags Comments Add comments

Template

Status Add text Categories HomeWork Subject Hyperlink Base

Specify the company Company